# Confluence 페이지 삭제 및 복원

이 문서는 페이지 삭제 및 복원 방법 가이드를 공유하기 위해 작성되었다.

- [Confluence 페이지 삭제](#page-0-0)
- [페이지 삭제](#page-0-1)
- [하위 페이지 삭제](#page-1-0) [Confluence 페이지 복원](#page-1-1)
- [페이지 복원](#page-1-2)

## <span id="page-0-0"></span>Confluence 페이지 삭제

Confluence 페이지를 삭제하면 공간의 휴지통으로 이동합니다. 영구적으로 삭제되지 않으며 페이지가 삭제될 때까지 스페이스 관리자가 복원할 수 있습니다.

## <span id="page-0-1"></span>페이지 삭제

1.삭제할 페이지에 접속하여 우측 상단 "•••"버튼에서 삭제 버튼을 클릭한다.

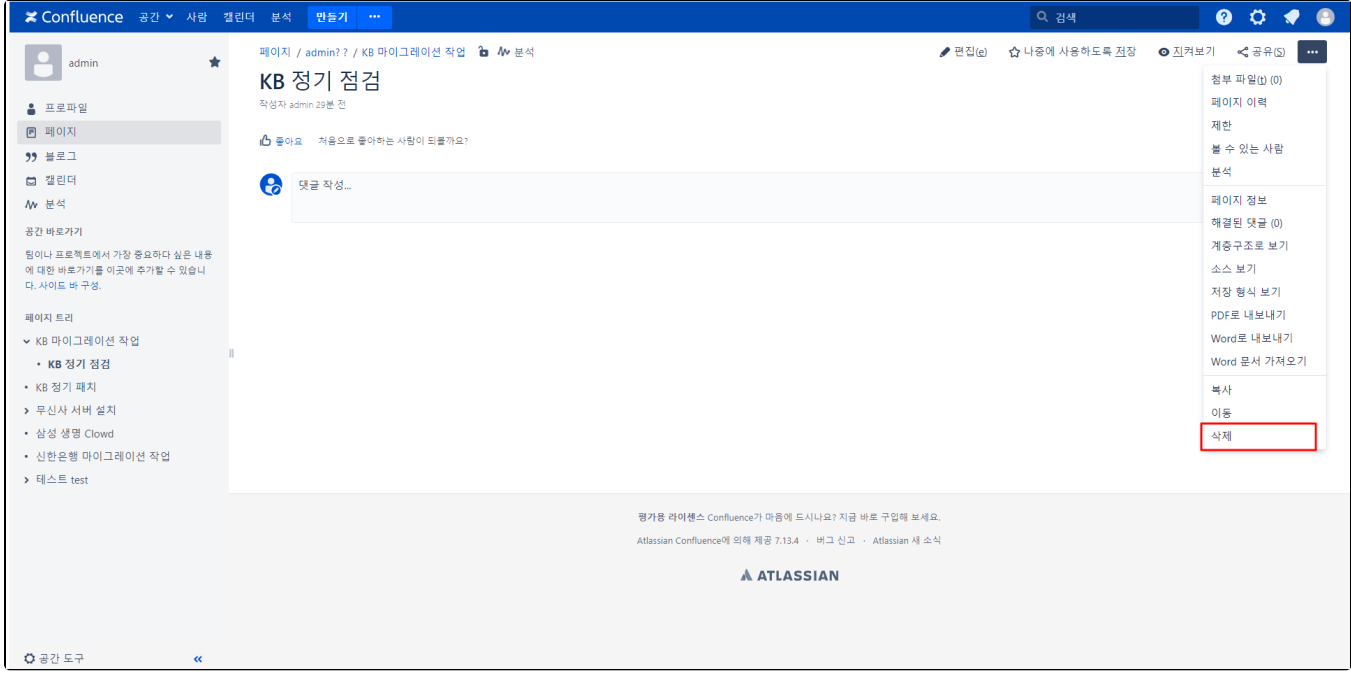

2.아래와 같이 페이지 삭제 창이 나타나면 삭제 버튼을 클릭한다.

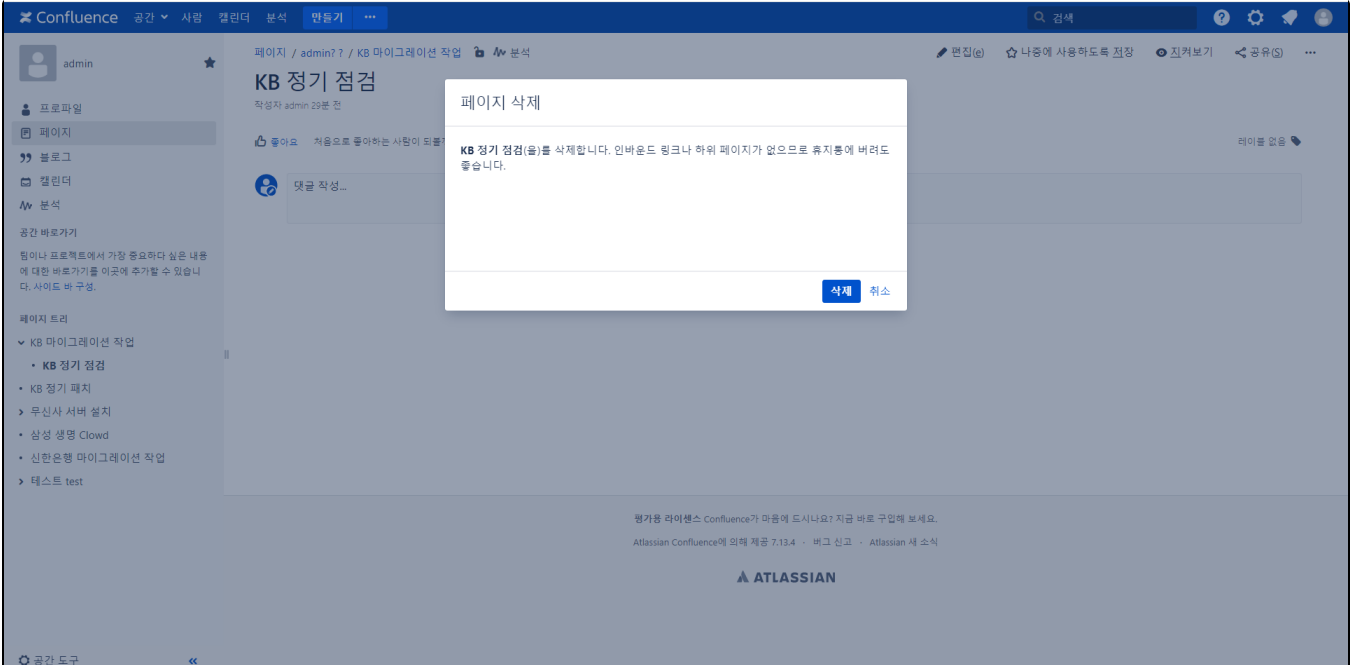

#### <span id="page-1-0"></span>하위 페이지 삭제

하위페이지가 있는 페이지를 삭제할 때 전체페이지를 삭제할 수 있다.

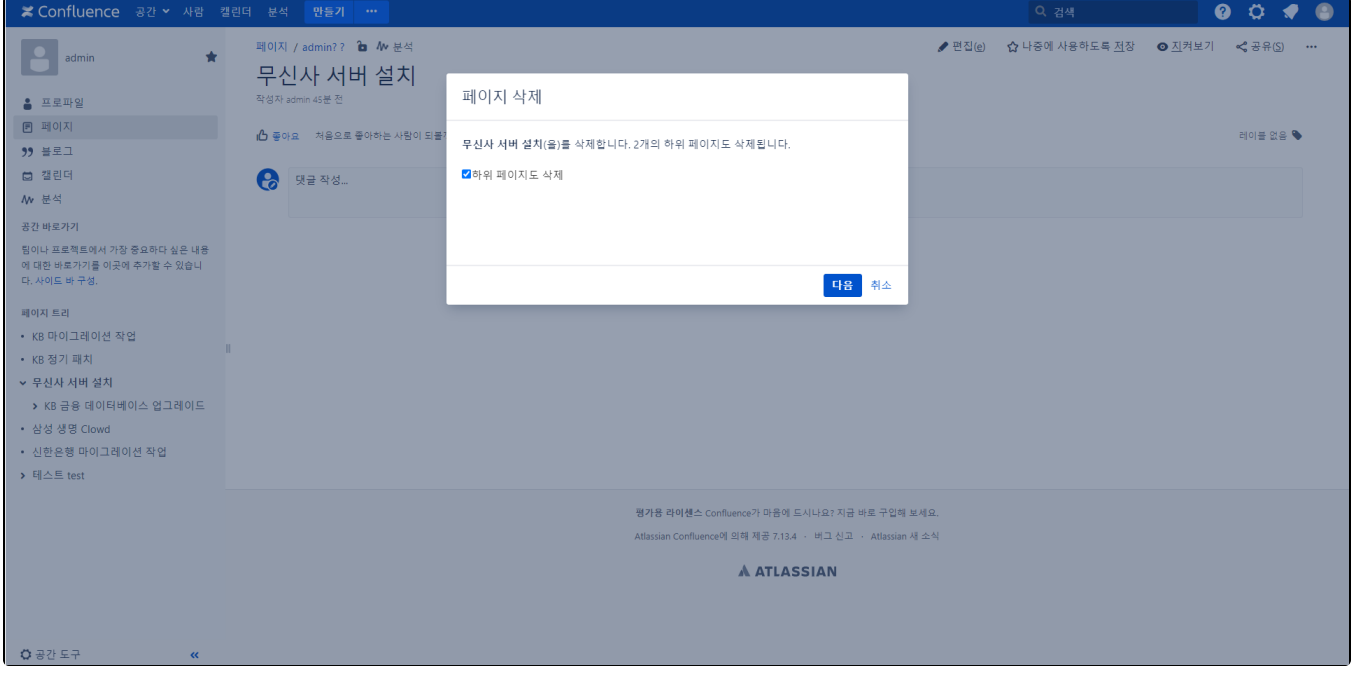

## <span id="page-1-1"></span>Confluence 페이지 복원

### <span id="page-1-2"></span>페이지 복원

1.좌측 하단 공간 도구 버튼에서 내용 도구 버튼을 클릭한다.

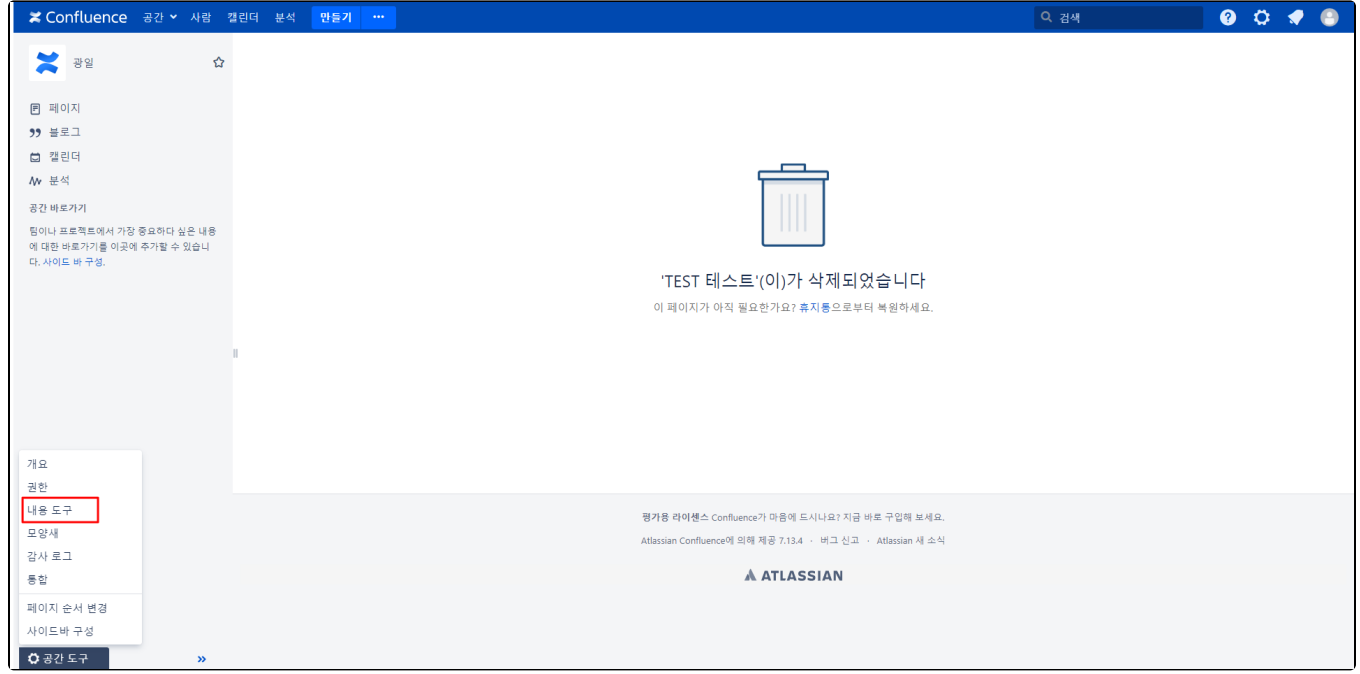

2. 휴지통 항목에서 삭제한 페이지 목록을 확인할 수 있다.

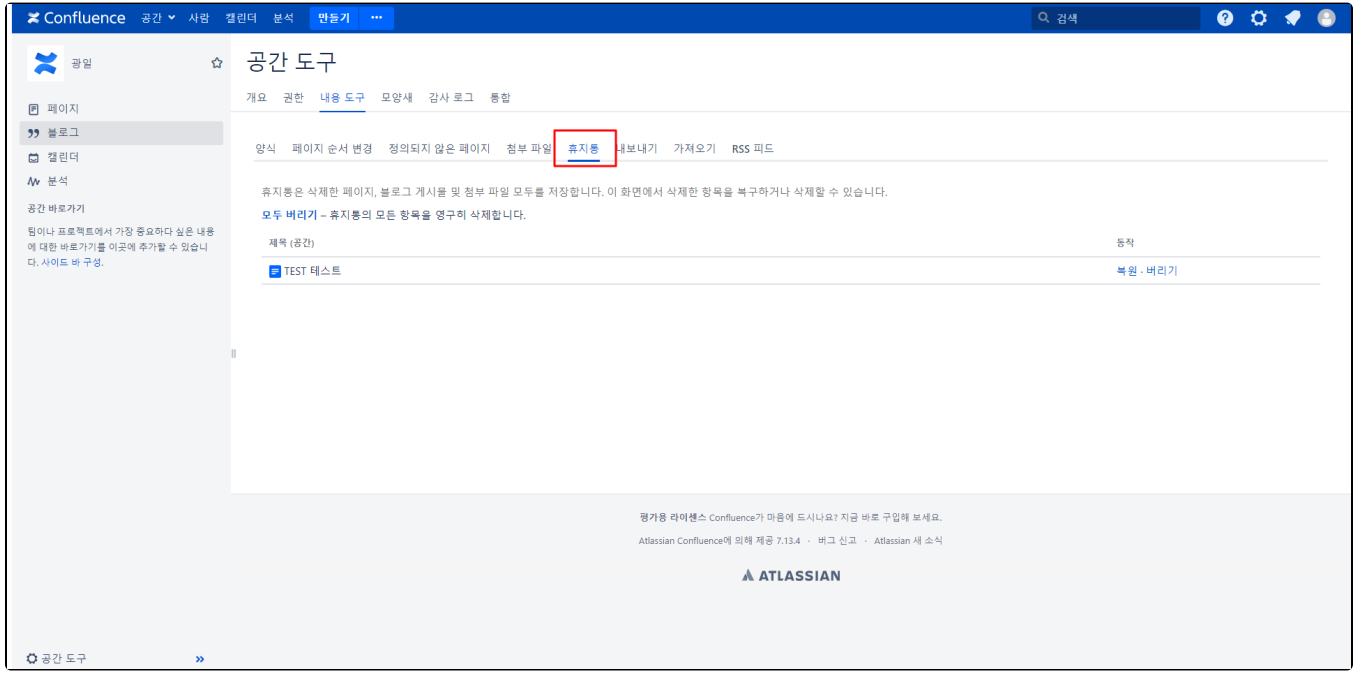